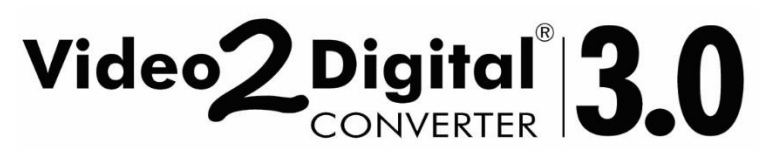

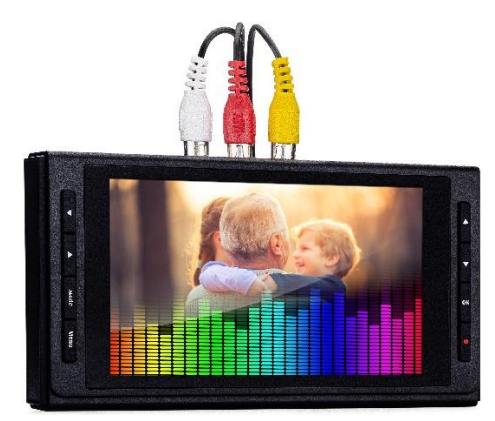

### **User's Manual & Quick Start Guide**

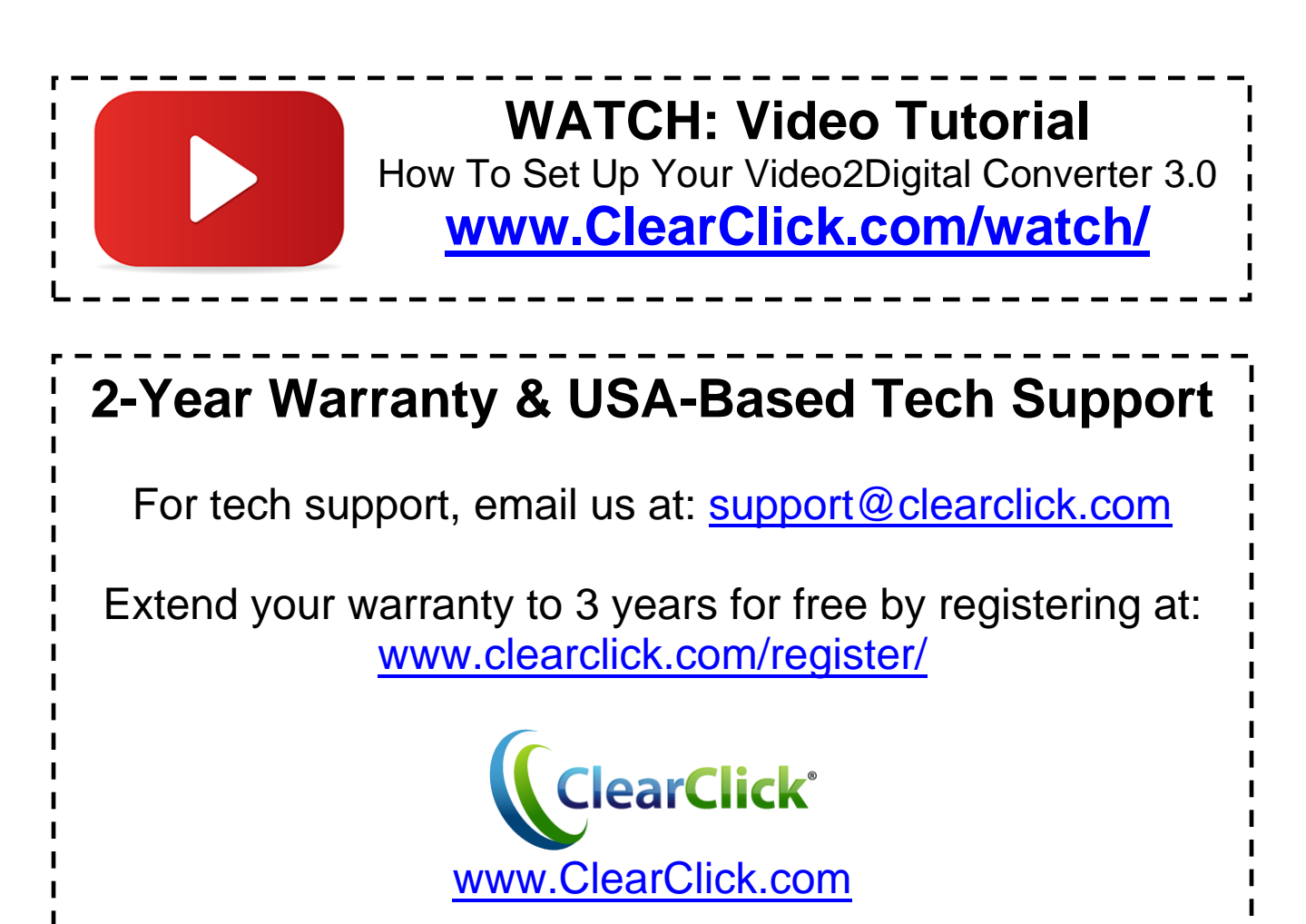

#### **Extend Your Warranty for FREE!**

Extend your warranty by one year for free simply by registering your product at: **[www.ClearClick.com](http://www.clearclick.com/)**

#### **Browse All Our Products!**

If you're looking for fun, unique, and easy-to-use technology, we've got it! Please visit our website to browse all of our products:

#### **[www.ClearClick.com](http://www.clearclick.com/)**

#### **Safety Precautions – Important, Please Read:**

- 1. Do not disassemble the unit.
- 2. Do not permit children to use or play with this device.
- 3. Please note that the device and/or plugged in USB drives may become very warm during use.
- 4. Do not operate the unit around water or rain. Do not operate the unit around any kind of machines or appliances (other than computers).
- 5. Turn off and unplug the unit when not in use.
- 6. Use only the included accessories with the device.
- 7. Do not connect high powered, amplified audio outputs to the "in" ports of the device.
- 8. Follow all copyright laws in your country. You are responsible for your own use of this device.

#### **2-Year Warranty**

Your purchase comes with a **2-year warranty**. This means that if anything goes wrong with the unit (other than accidental damage) within the first year of ownership, we will replace the unit for free, 100% at our cost. Contact us at **[support@clearclick.com](mailto:support@clearclick.com)** with any issues.

### **What's In The Box?**

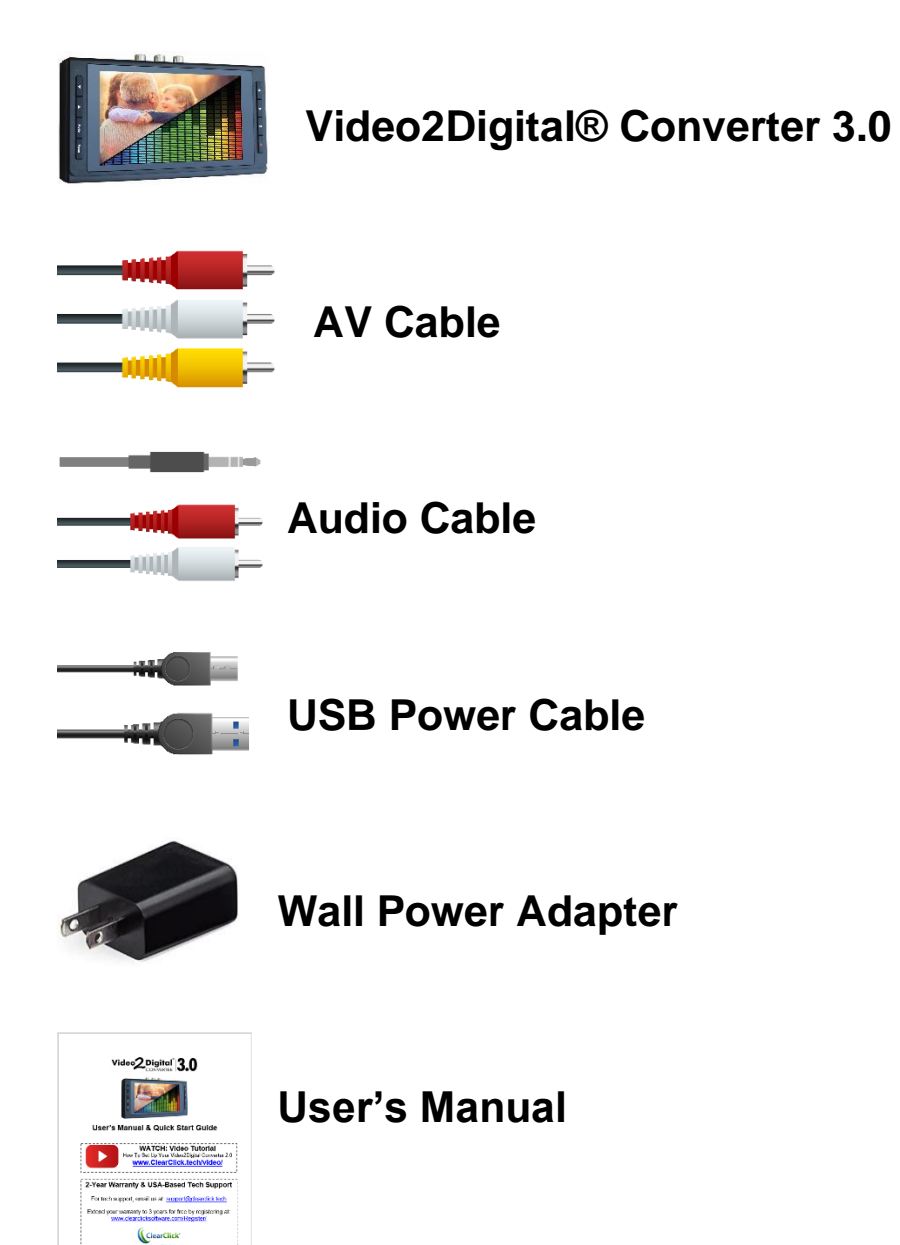

**Included with special "BUNDLE" Edition ONLY:**

- *· USB Flash Drive*
- *· VideoPad Software License Card*

\_\_\_\_\_\_\_\_\_\_\_\_\_\_\_\_\_\_\_\_\_

- - - - - - - - - - - -

**Device Diagram & Explanation** *(continued on next page)*

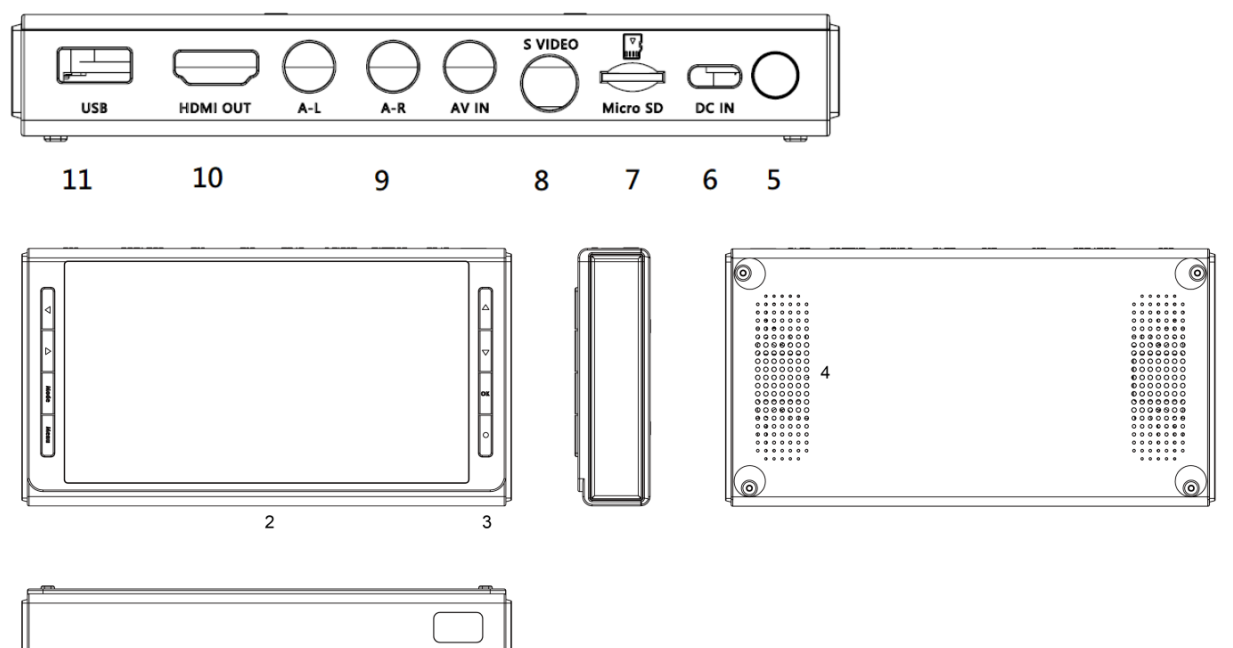

- 1. **LED indicators**: A blue light means the device is on. A blue blinking light means it is running low on storage space.
- 2. **LCD Screen:** LCD screen for preview/playback.

#### 3. **Panel Buttons:**

 $\blacksquare$ **Power:** A single press will turn on/off the display screen. Hold down п for several seconds to turn off normally. To force device shutoff, hold  $\blacksquare$ down longer than 10 seconds. П п **Menu**: Press this button to enter or exit menus. П **Vol+/-**: Press these buttons to control the built-in speaker volume. **Mode**: Press this button to switch among Record/Snapshot/Playback mode. Hold down longer to delete a recording in playback mode. П **Record**: A single press will start/stop recording in recording mode. Hold down longer to capture a snapshot in Snapshot mode.  $\blacksquare$ **OK**: Selects an option. Pauses/resumes while recording.

- 4. **Speaker**: Output of internal speaker.
- 5. **Power button**: Hold down several seconds to turn on/off device. A single press will turn on/off the LCD.
- 6. **DC IN**: Power input for the USB power adapter.
- 7. **MicroSD card slot**: Insert a MicroSD card (with the gold contacts facing you) for recording.
- 8. **S-Video:** S-video input (optional).
- 9. **AV IN**: Input jack for audio/video input signal.
- 10. **HDMI OUT**: HDMI output port (optional output only, not an input).
- 11. **USB**: Insert a USB flash drive for recording.

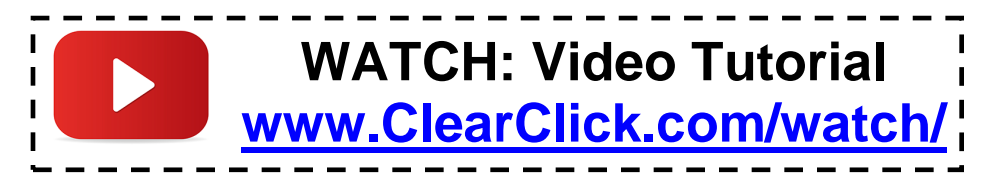

# **Quick Start Guide**

**1. Plug in and charge the device.** 

Using the included USB cable and power adapter, plug in and charge the Video2Digital® Converter 3.0 using a wall outlet.

If the device does not turn on automatically, press and hold the power button  $\mathbf{\bullet}$ .

If the battery icon appears, press and hold the power button  $\mathbf{\bullet}$  again.

The device will automatically be in "Capture" mode when you turn it on.

### **2. Plug in a USB flash drive or microSD card.**

Plug in a USB flash drive or microSD card into the converter. (We recommend using a new, "SanDisk USB 3.0" drive, 512GB or less.) With most

USB/microSD flash drives, the side with the logo should face away from you as you insert it. The converter will save the recorded digital videos onto this drive.

### **3. Hook up your audio/video source.**

Using the included audio or video cables, hook up your audio or video source to your Video2Digital® Converter 3.0. *[Note: some camcorders will require a proprietary type of AV cable which could be purchased on eBay or Amazon.]*

**NOTE:** For RCA audio sources such as turntables, you can use the video cable (with red/white/yellow connectors), without hooking up the yellow (video) connector.

Connect the cable to the **"OUT"** ports of your audio or video source (for VCR's, usually in the back), and into the audio/video **"IN"** ports on the top of the Video2Digital® Converter 3.0.

### **4. (AUDIO/MUSIC SOURCES ONLY) Switch the device to "Audio Recording Only" mode.**

Press "Menu" to open the main menu. Scroll down and select "Record Audio or Video" and press "OK." Select "Audio Only" and press "OK." Press "Menu" to exit the menu.

*[NOTE: If you want to record video later, repeat this process but select "Audio+Video" instead of "Audio Only."]*

### *Audio/Video Troubleshooting:*

If you don't get video or audio on the converter, the audio or video source (i.e. VCR or camcorder) is almost certainly the cause (not the converter). You may want to hook up your video source directly to a TV to verify if you get a good signal there.

# **5. Start converting your video!**

Press "Play" on your video source (VCR,

camcorder, etc.) and start playing from it. Your video should appear on the Video2Digital® Converter's screen.

**Simply press the Record button to start recording your video in digital format!** To stop recording, simply press the Record button again.

### **Jerky/glitchy video?**

This issue can be corrected by recording through the "S-Video" port instead. (You'll also need to change the "Video Source" setting in the menu.)

If your video source does not have S-Video out, please contact us at [parts@clearclick.com,](mailto:parts@clearclick.com) and we will mail you an S-Video adapter at no cost!

*Tip!* The Video2Digital Converter 3.0 can automatically stop recording after a preset amount of time (i.e. 60 minutes, 90 minutes, etc.) To learn how to use this feature, see page 13.

### **6.Transfer your audio & video files to your PC or**

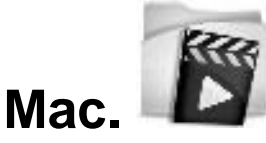

After stopping your recording, your digital file will be saved onto the inserted USB drive or MicroSD card. When you're ready, you can transfer the digital audio or video file to your computer.

First, make sure you've stopped recording by pressing the Record button. *(Do NOT unplug the USB drive or MicroSD card while you are still recording.)*

Then, simply unplug your USB flash drive or MicroSD card from the converter and plug it into your computer.

Your USB drive or MicroSD card will show up as a new drive on your computer. Browse this drive and go to the "audio" or "video" folders. Your recorded audio/video files will be in these folders. *(Note: The recorded files may appear out of order of recording sometimes.)*

## **How To Set The Converter To Record Audio Only or Video+Audio**

To switch the converter from recording video to recording audio only (or vice versa), follow the steps below.

- 1. Press "Menu" to open the main menu.
- 2. Scroll down and select "Record Audio or Video" and press "OK."
- 3. If you are recording video, select "Audio+Video."
- 4. If you want to record audio/music, select "Audio Only.
- 5. Press "OK." Press "Menu" to exit the menu.

## **How To Pause/Resume Recording**

After you've started recording, you may pause/resume recording by pressing the "OK" button. The converter won't record anything while recording is paused. Press the "OK" button again to resume recording.

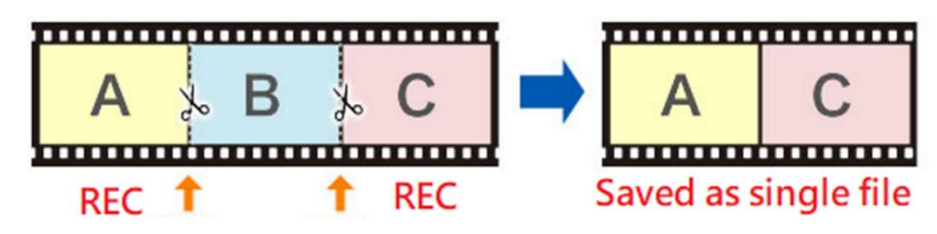

# **How To Turn On/Off Time/Date Stamp**

To turn on/off the time/date overlay, press the "Menu" button. Scroll down to the "Time watermark" menu option. Then press "OK" to toggle the checkbox/setting. Then close the menu by pressing the "Menu" button again.

**NOTE:** This only turns on/off the converter's time/date stamp. If the time/stamp is "burned" into your video tape, it is not possible to remove it.

### **How To Use The "Auto Stop" Feature**

If you'd like, you can set the Video2Digital Converter 3.0 to automatically stop recording after a preset amount of time.

(This is a helpful feature if you are converting a VHS tape or camcorder tape to digital format, and you'd like to leave your transfer unattended.)

To use this feature, press the "Menu" button and scroll to the "Auto Stop Recording" option, and press "OK."

Choose the option you would like, and press "OK." Then press "Menu" to close the menu.

Now, once you start recording, the converter will automatically stop recording and save the digital video file after the amount of time you've specified.

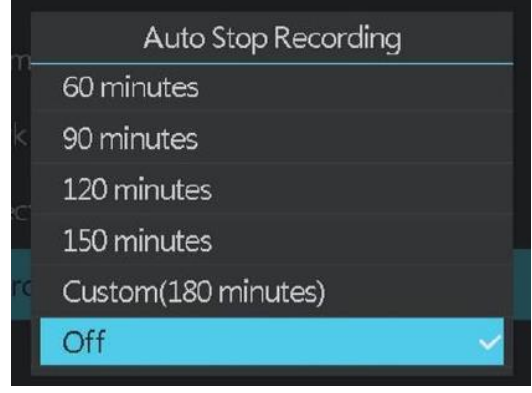

## **How To Set The Video Size** *(Aspect Ratio)*

By default, the converter will record at an aspect ratio of 3:2 and a video resolution of 720x480 pixels.

If this aspect ratio/video resolution makes your video appear slightly stretched horizontally, you can switch to an aspect ratio of 4:3 – that is, a video resolution of 640x480 pixels. This resolution works well for some VHS tapes.

To do this, press the "Menu" button of the converter and scroll down to "Video Size" and press "OK"

Select 4:3 (640x480) and press "OK." Then press "Menu" to close the menu.

Note: this will only affect future recordings, not recordings that you have already made.

# **How To Schedule Recordings**

You can schedule a recording by pressing the "Menu" button the device and selecting the "**Schedule Recording**" option.

**NOTE**: Make sure your device is set to the right time and date before scheduling.

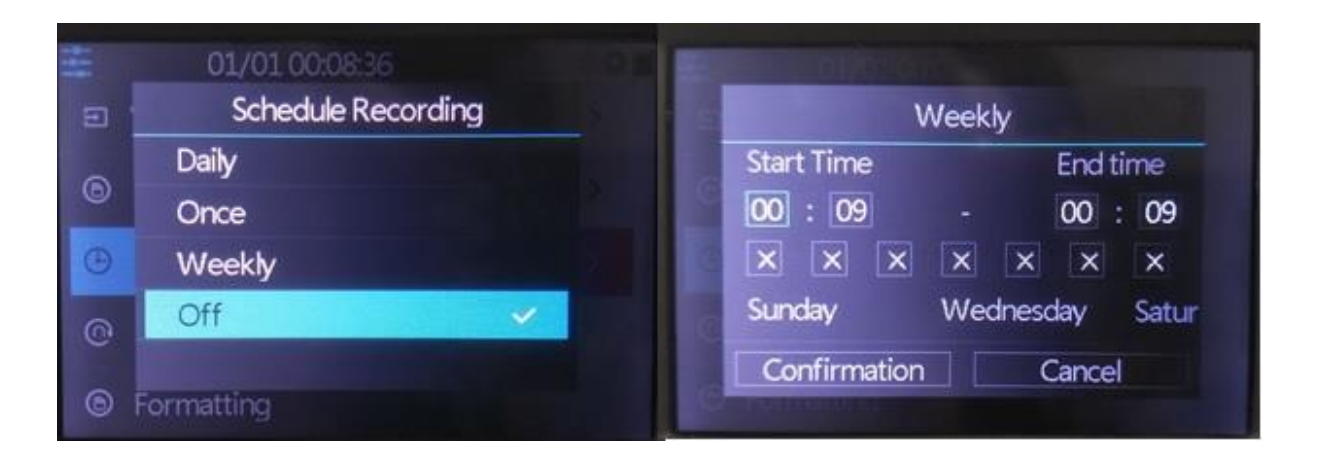

On the above menu, the device allows you to set up a daily recording, a one time recording, or a weekly recording.

**Start Time/End Time**: Set the desired time of start/stop recording.

**Day of Week Checkmarks**: Set the desired week days of schedule.

**Confirmation**: Choose to save the schedule settings.

**Cancel**: Choose to exit without saving the schedule settings.

### **How To Play Back Videos on the Device or a TV**

To play back videos on your device, go to Playback mode. From Recording mode, press the "Mode" button **TWICE**, or until a "Play" icon appears in the top left corner of the LCD. (Note: pressing the "Mode" button just once will put the device in "Snapshot" mode.)

Your recordings will appear. Press "OK" to play or pause a recording. Hold down "OK" to exit a playback. Navigate to a different recording by pressing the "Right" and "Left" arrows.

To delete a recording, hold down the "Mode" button.

To play back videos on your TV, simply connect an HDMI cable (not included) to the HDMI OUT port on your converter. Plug the other end into an HDMI IN port on your TV. Set your TV to the correct input.

### **How To Format (Erase) A USB Drive or MicroSD Card**

#### **\*\* NOTE! If your USB/MicroSD drive is new or came with the Bundle Edition, it is already ready to go. It does NOT need to be formatted before use. \*\***

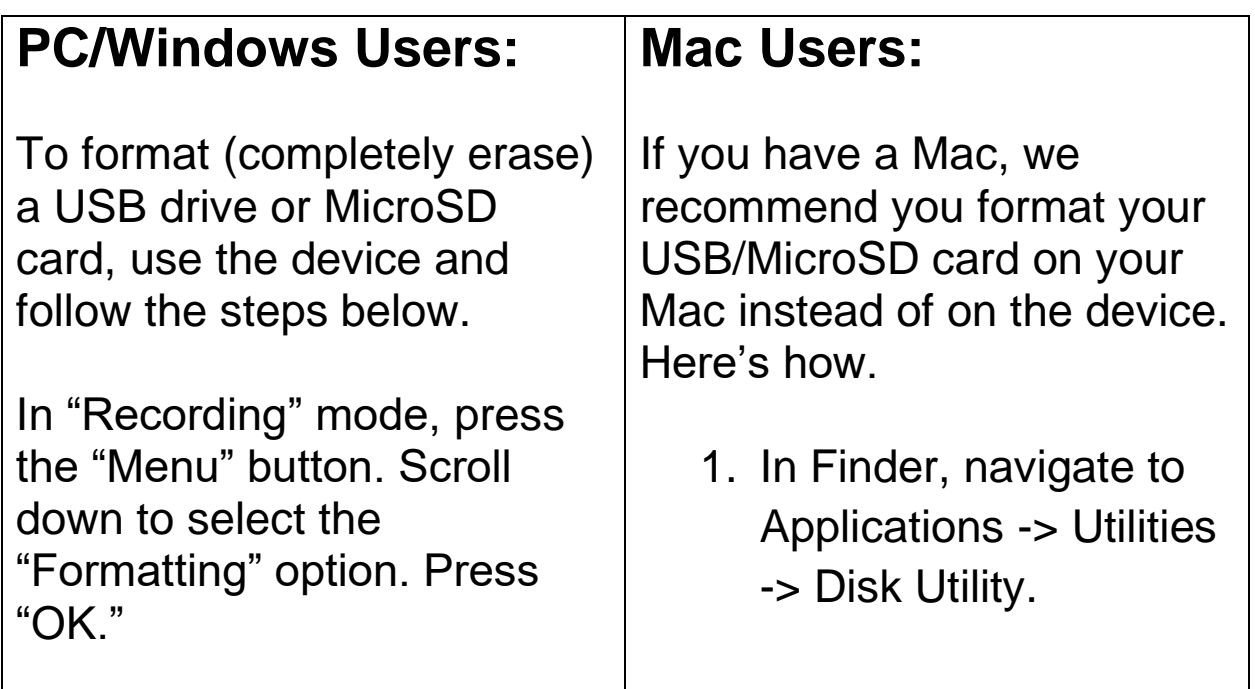

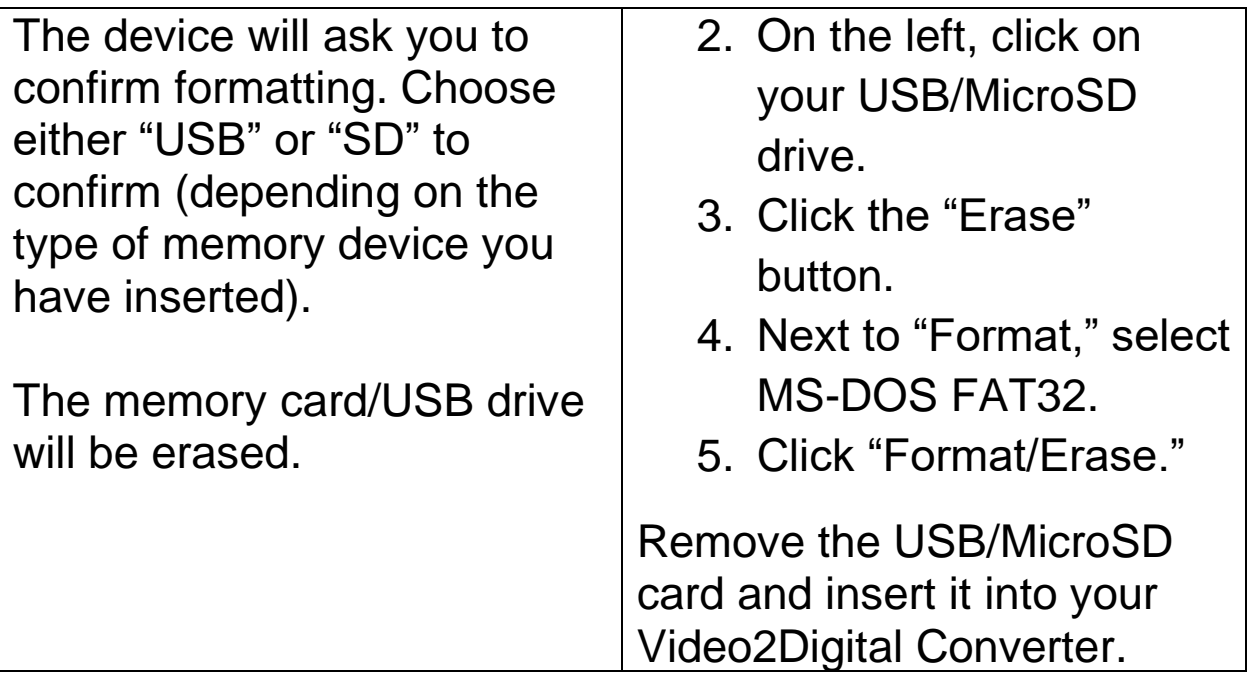

# **FAQ's & Troubleshooting**

### **1. I don't get audio/video on the converter.**

**A)** If your VCR or camcorder hasn't been used in several years, it may need a tune-up or repair. From our experience, most of the time, the video source (i.e. VCR or camcorder) is cause of this issue (not the converter itself). To verify this, try connecting your video source directly to a TV.

**B)** Make sure your AV cable is plugged into your "OUT" ports (usually in the back) on your video source (VCR, camcorder, etc.), not the "IN" ports.

**C)** Make sure the AV source input is connected securely.

**D)** Make sure the "Video Source" setting in the device menu is set correctly.

**E)** If you are using S-Video, please note that S-Video only contains a video signal. For audio, you will also need to hook up the red/white RCA audio connectors as well.

### **2. The converter only makes snapshots/still images, not videos.**

**A)** This may mean you're in "Snapshot" mode. You need to go to "Recording" mode. Press the "Mode" button until you see a red camera icon at the top of the screen.

**B)** Make sure you are pressing the Record button with a single press and not holding it down.

### **3. The recorded video is "jerky" or "glitchy."**

First, try transferring the video to your PC or Mac and see if the video is OK there.

If not, please try recording using an S-Video cable instead. (Make sure you change the Video Source to "S-Video" in the device's main menu.)

If you don't have an S-Video cable/adapter, please email us at [parts@clearclick.com](mailto:parts@clearclick.com) and we will mail you one at our expense.

### **4. I'm recording audio from a turntable. The recorded audio is too quiet.**

This means that your turntable has "PHONO" level output instead of "LINE" level output.

"PHONO" signals are not amplified at all. You will need to send your signal through a "turntable preamp" before sending it to the converter.

### **5. My MicroSD card or USB drive isn't recognized by the device.**

Please try another MicroSD card or USB drive. We HIGHLY recommend using a fresh MicroSD card or USB drive that has not been used in other devices before. We highly recommend using a "SanDisk USB 3.0" USB flash drive (512 GB or smaller).

NOTE: Not all external USB hard drives are not supported by the converter.

#### **6. My converter will not turn on.**

When turning on the device, make sure you are pressing and holding the power button for 2-3 full seconds. A single press of the power button will not turn it on.

Also, at the battery icon screen, press and hold the power button for 2-3 seconds.

If your converter still does not turn on, please contact us at [support@clearclick.com,](mailto:support@clearclick.com) and we will exchange it at our expense under the warranty.

### **7. How do I record from an HDMI video source?**

You can't – this device is not meant to record from HDMI or HD video sources. (This device can only output to HDMI.) Instead, please check out our "HD Capture Box" and "HD Capture Box Ultimate" products for this purpose at [www.ClearClick.com.](http://www.clearclick.com/)

#### **8. The converter has frozen and won't respond.**

Remove your USB drive or MicroSD card. Unplug the power cable from the converter and plug it in again, and then try a different USB drive or MicroSD card.

### **9. No sound comes from the speaker.**

Please make sure the volume is unmuted and turned up. (Press the "Up" arrow button until you can hear sound). If you are using S-Video, you need to use the AV jacks for sound. (S-Video provides video only.)

### **10. My recordings don't show up on my PC or Mac when I plug in the device by USB.**

This device is not meant to be plugged into a computer. To transfer your recordings, simply unplug your USB thumb drive or MicroSD card from the converter and insert it into your computer.

### **11. The device isn't working with an external USB hard drive.**

Some external USB drives are not supported. Please use a USB 3.0 thumb drive (512 GB or less, SanDisk brand recommended) instead.

### **12. What video format does the converter save in, and how large are the recorded files?**

The converter saves in MP4 video format. The resolution is 720x480 (default) or 640x480. The recorded file size will be around 2 GB per hour of video.

#### **13. What is the maximum size USB flash drive or MicroSD card that can be used with the converter?**

We recommend using a new "SanDisk" USB 3.0/MicroSD drive that is 512 GB or smaller. If you are purchasing a larger memory card, make sure you purchase an "MicroSD" card that is marked "Class 10" or better.

### **14. How do I remove a MicroSD memory card from the device?**

Simply press (inward) on the memory card. It will make a click when it has unlocked. Then pull the card from the device.

### **15. I have a question that isn't listed here, or need further support.**

No problem! Please email us at [support@clearclick.com](mailto:support@clearclick.com) with your order number, and we will get back to you as soon as possible.

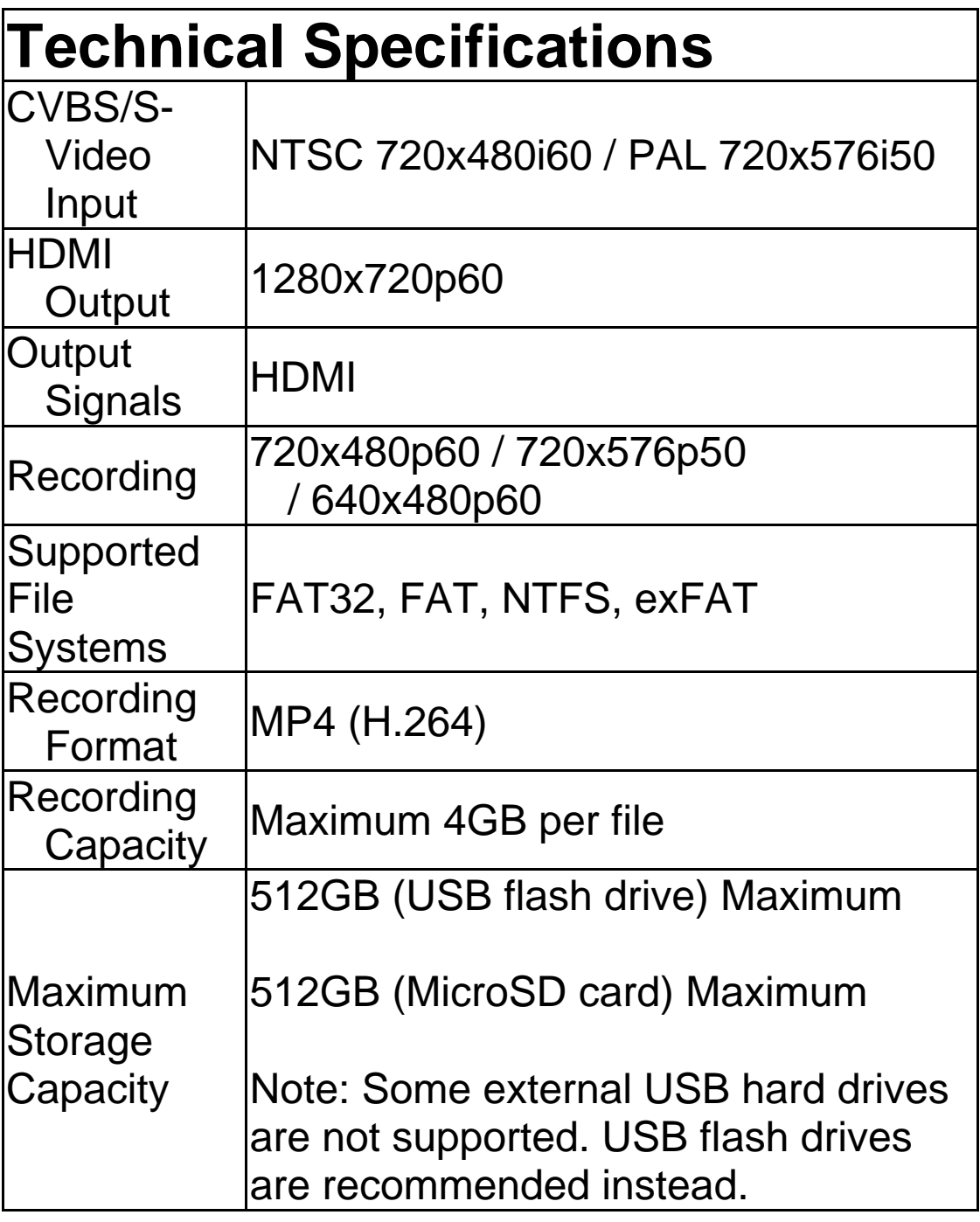

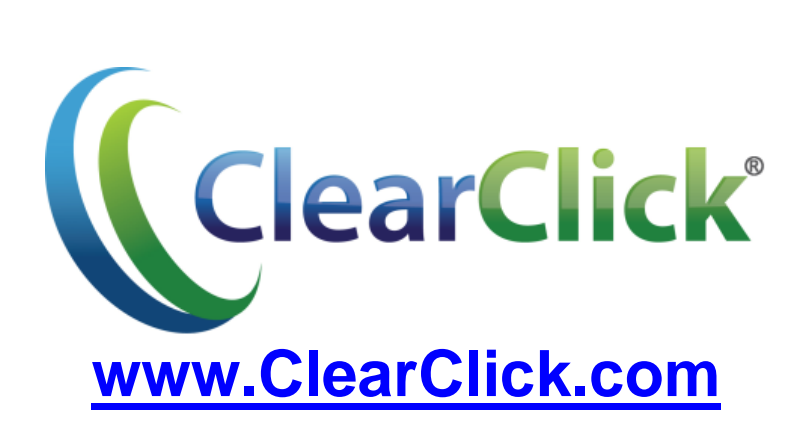